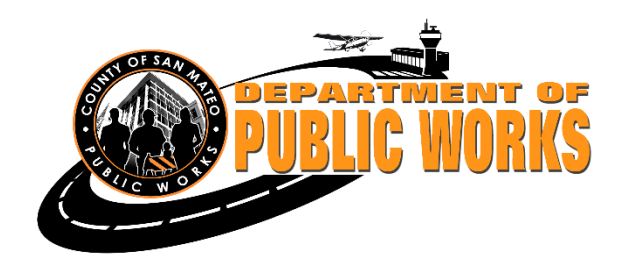

### **Accela Citizen Access October 2022**

# **Contents**

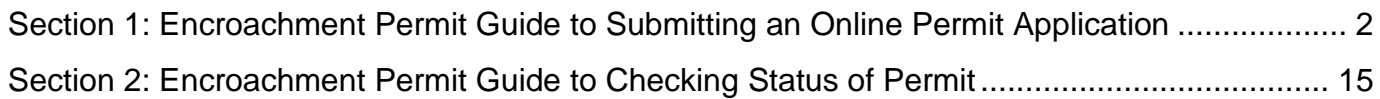

## **Introduction**

The Department is testing a new online permit submittal process to help facilitate the numerous applications we receive.

We are still in the testing phase and have made some modifications thanks to your feedback.

We hope this guideline will provide some assistance in the interim.

### <span id="page-1-0"></span>**Section 1: Encroachment Permit Guide to Submitting an Online Permit Application**

Step 1: Use Chrome browser for best results on the desktop. <https://aca-prod.accela.com/smcgov/default.aspx> In order to create an application, you must register.

Anyone can review a permit and pay fees. But you must register to submit applications, receive correspondence, and upload documents online.

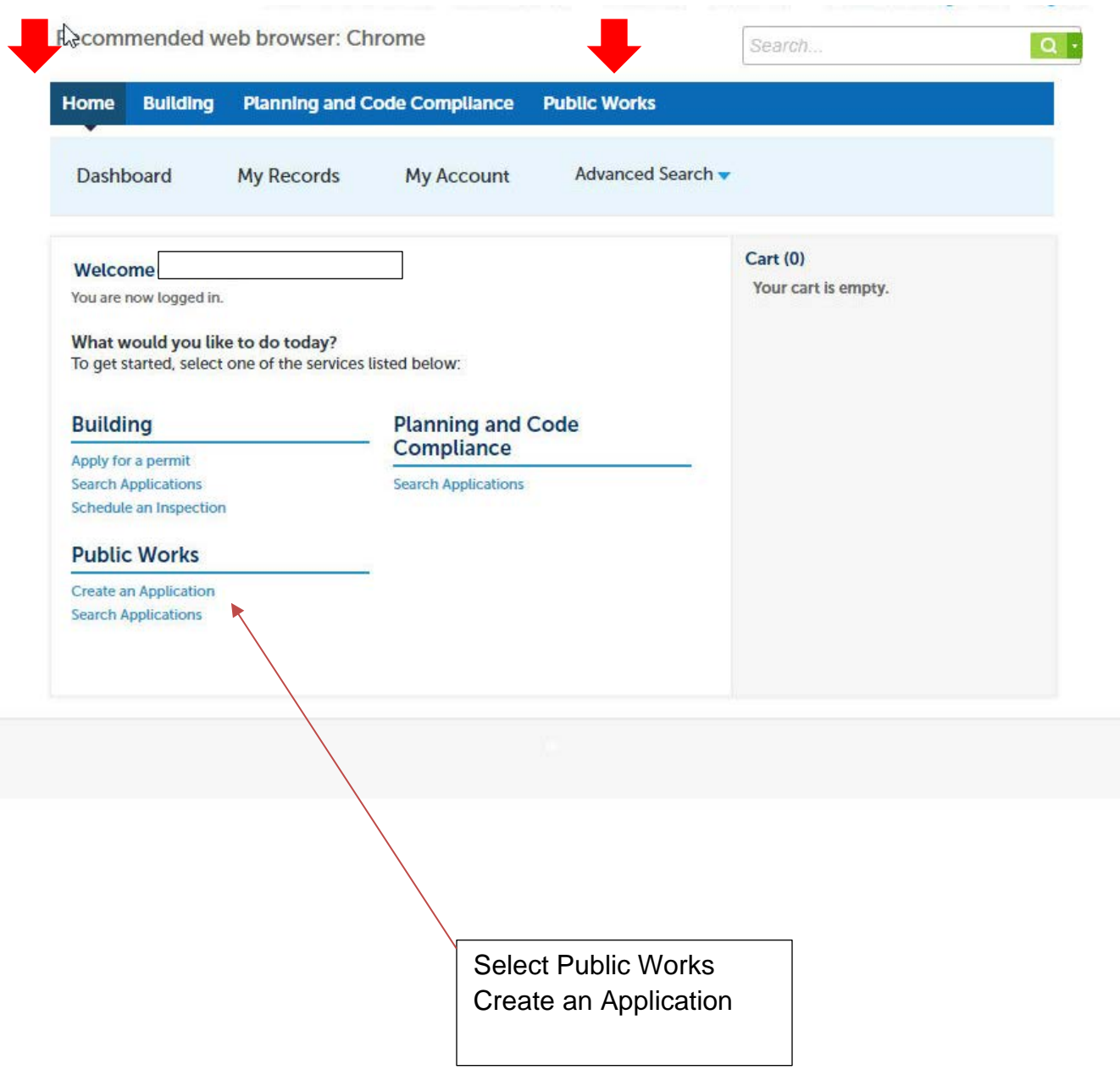

### Step 2 – terms of use

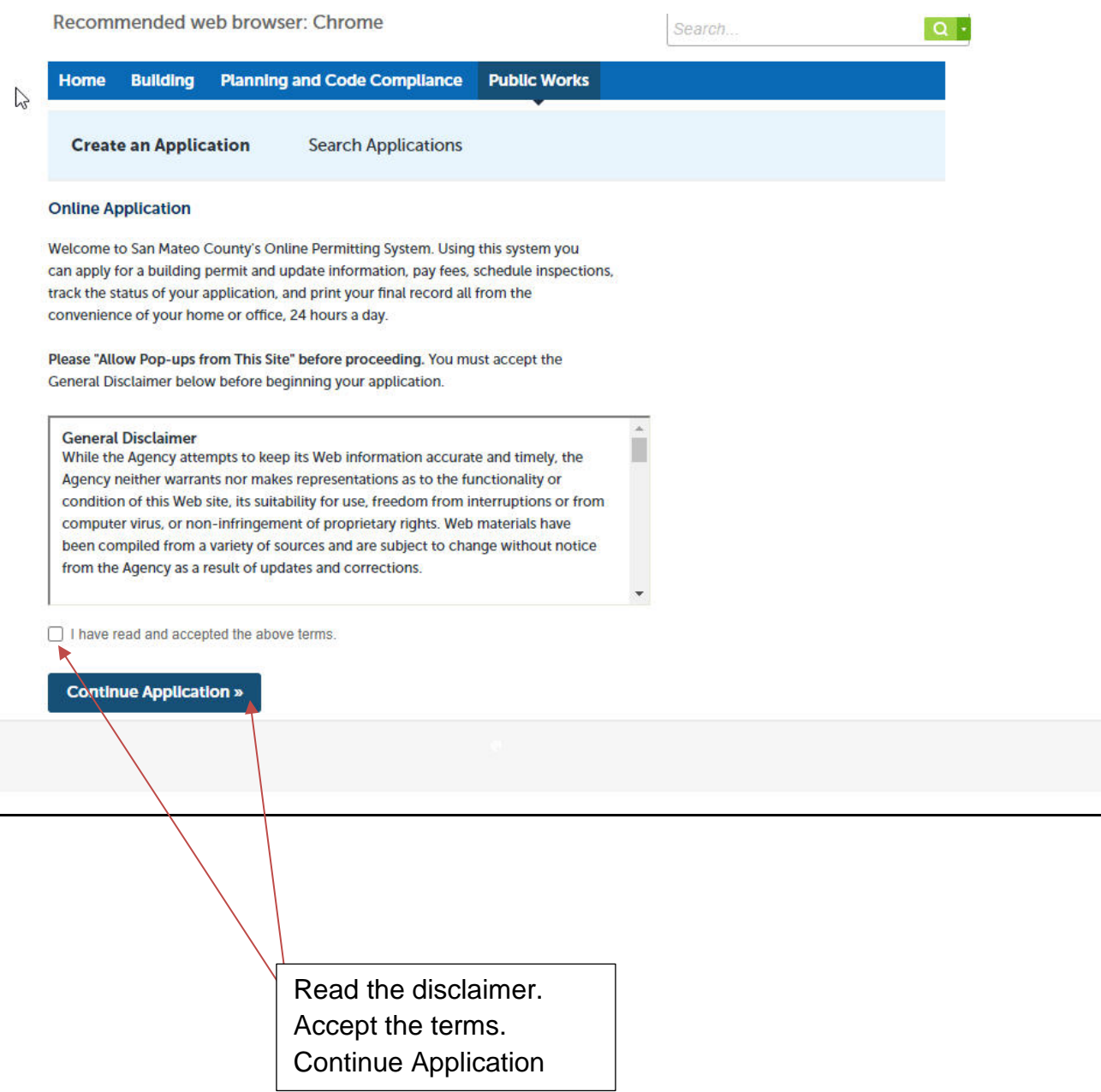

## Step 2a: Select Record type: Public Works for Encroachment Permits

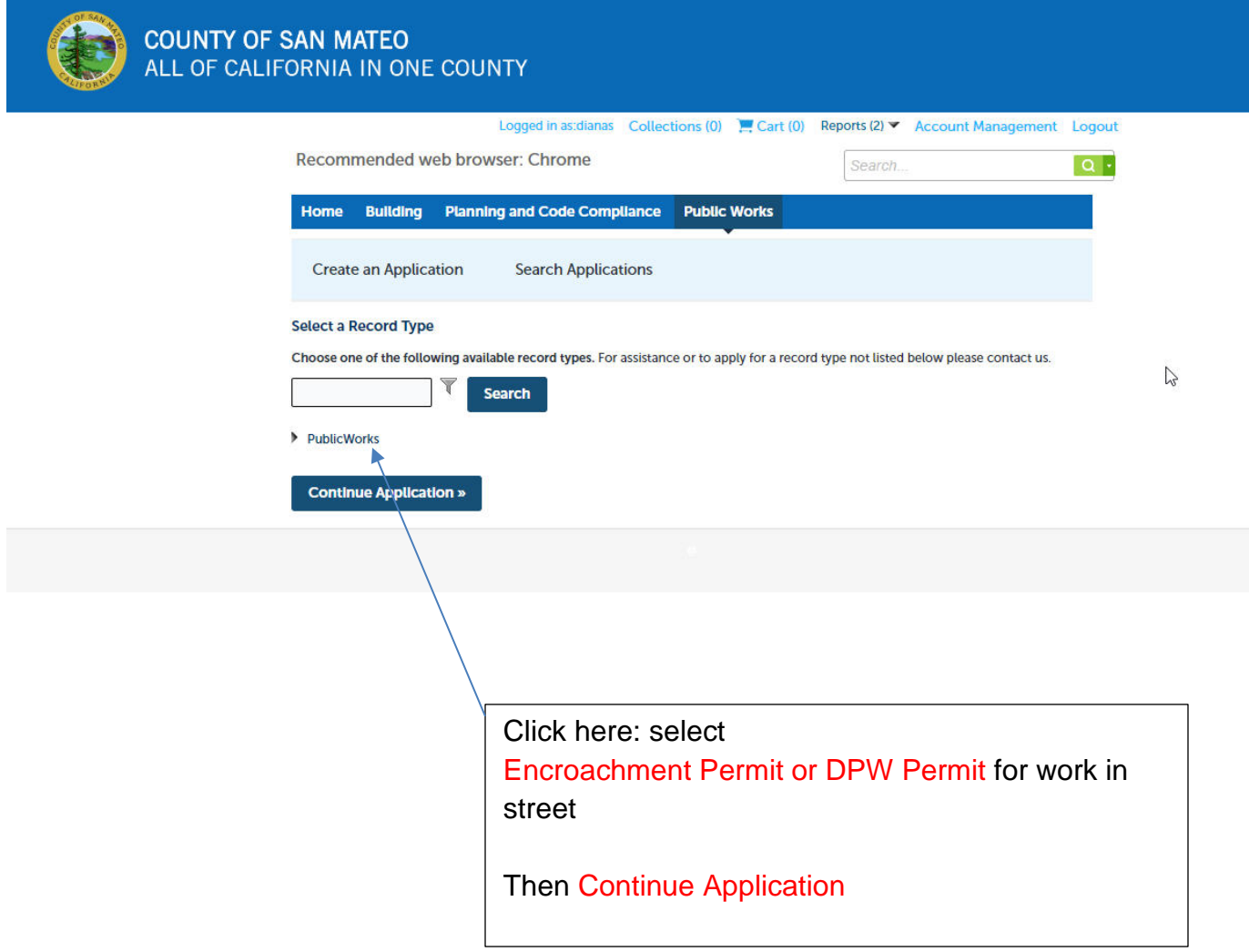

#### Step 2b: Applicant information

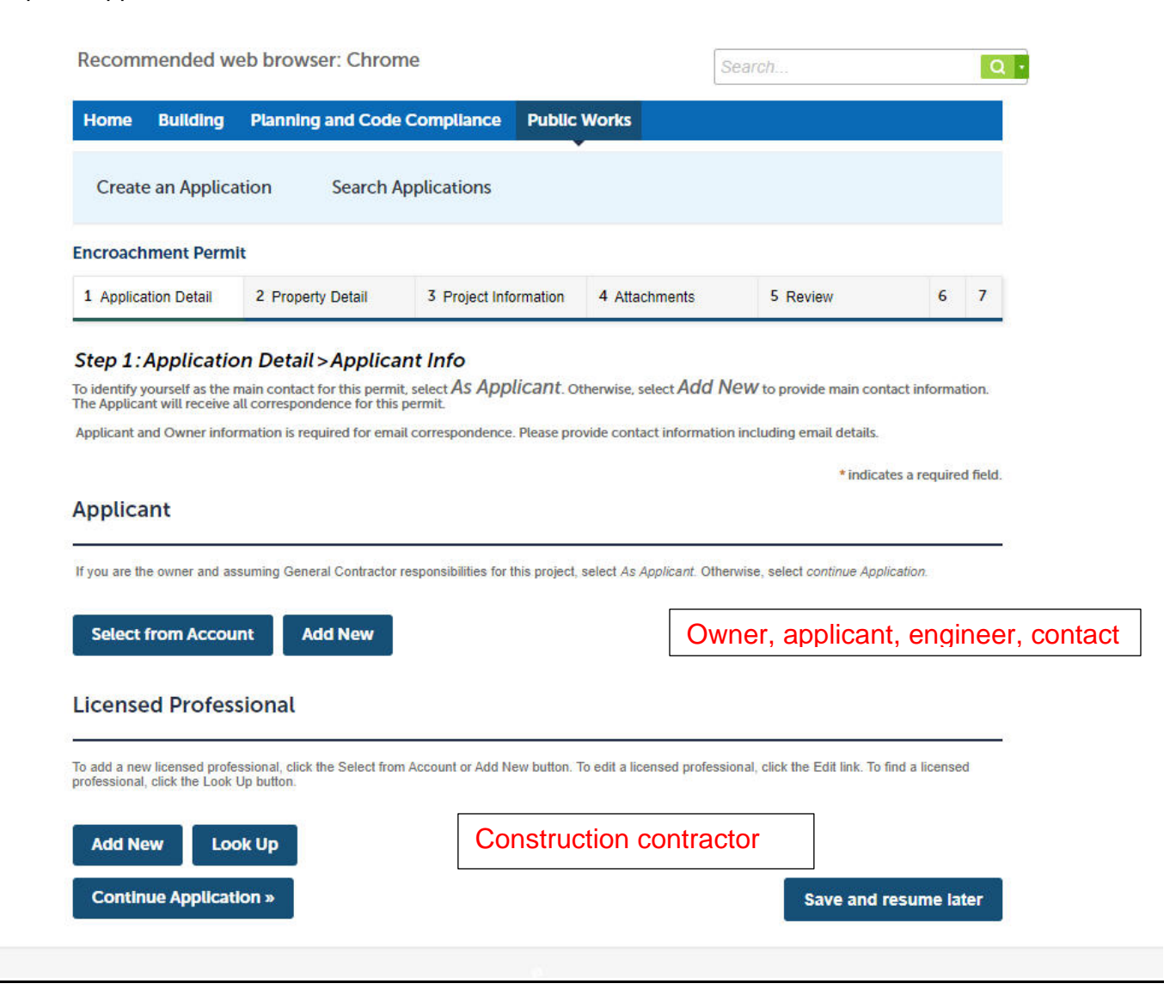

Please enter all information as requested.

- Applicant = person filling out the form to answer questions and pay permit fees
- $\bullet$  Licensed Professional = contractor person doing the work.

We need this information so that we can contact you with questions about your application and payment. We also need to know who the contractor is so that we can contact them regarding inspection schedule and results. Emails and phone numbers are required.

Please check that the information is correct before continuing. Emails are required for automated notifications.

#### Step 3 – Enter the site address where work is to be done

Use one application per site address if this is site specific. If not site specific choose "No" and state why.

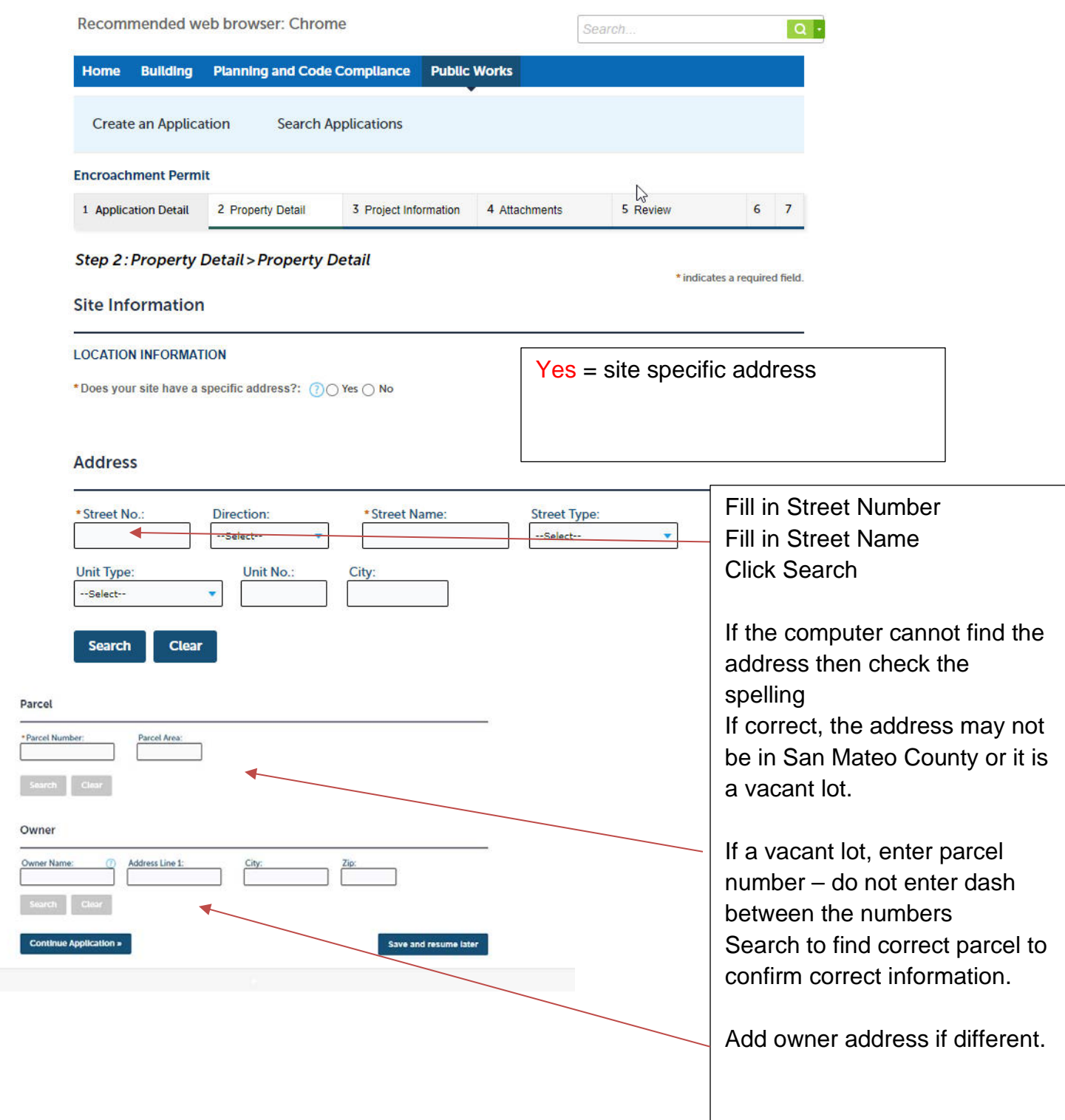

### Step 2: Property Detail > Property Detail

\* indicates a required field.

#### **Site Information**

#### **LOCATION INFORMATION**

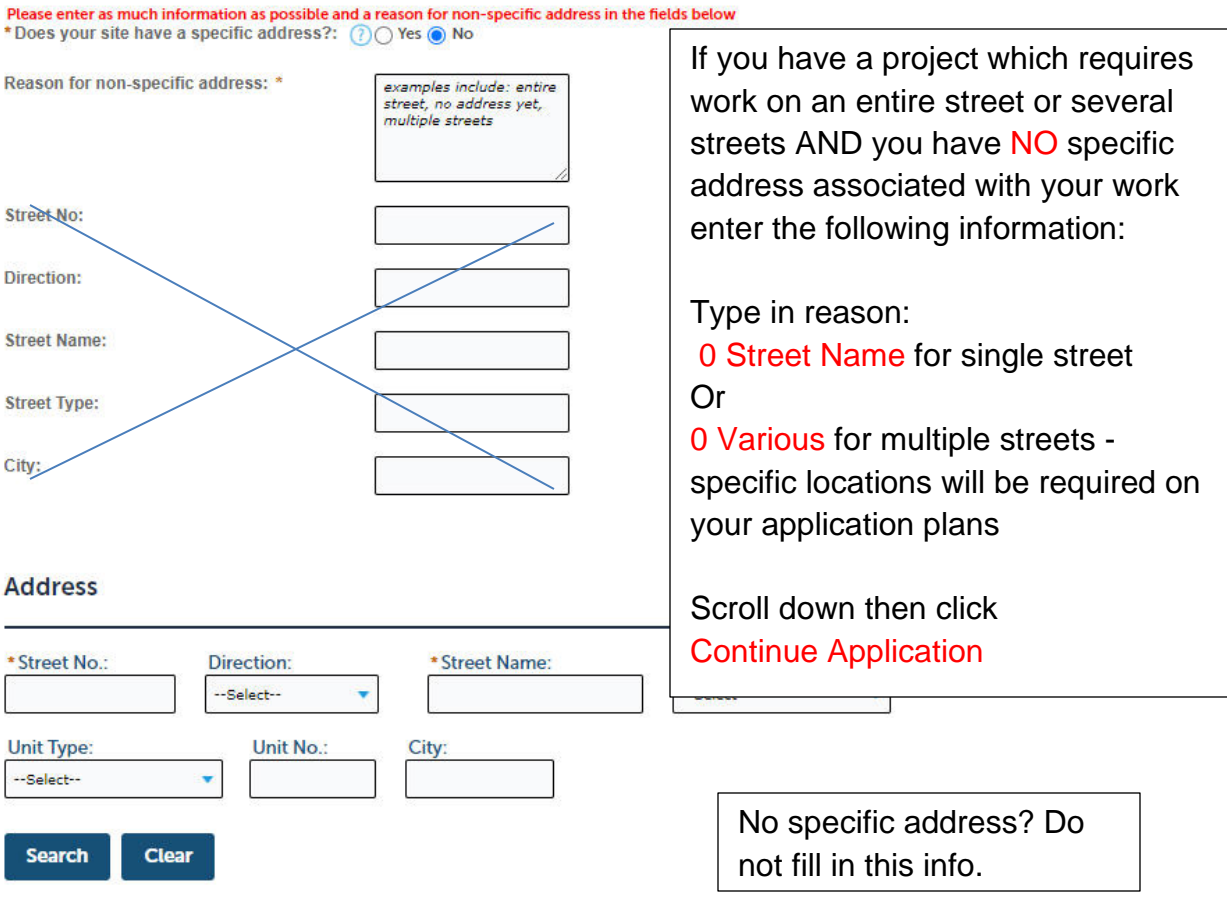

### Step 4 – Application Information

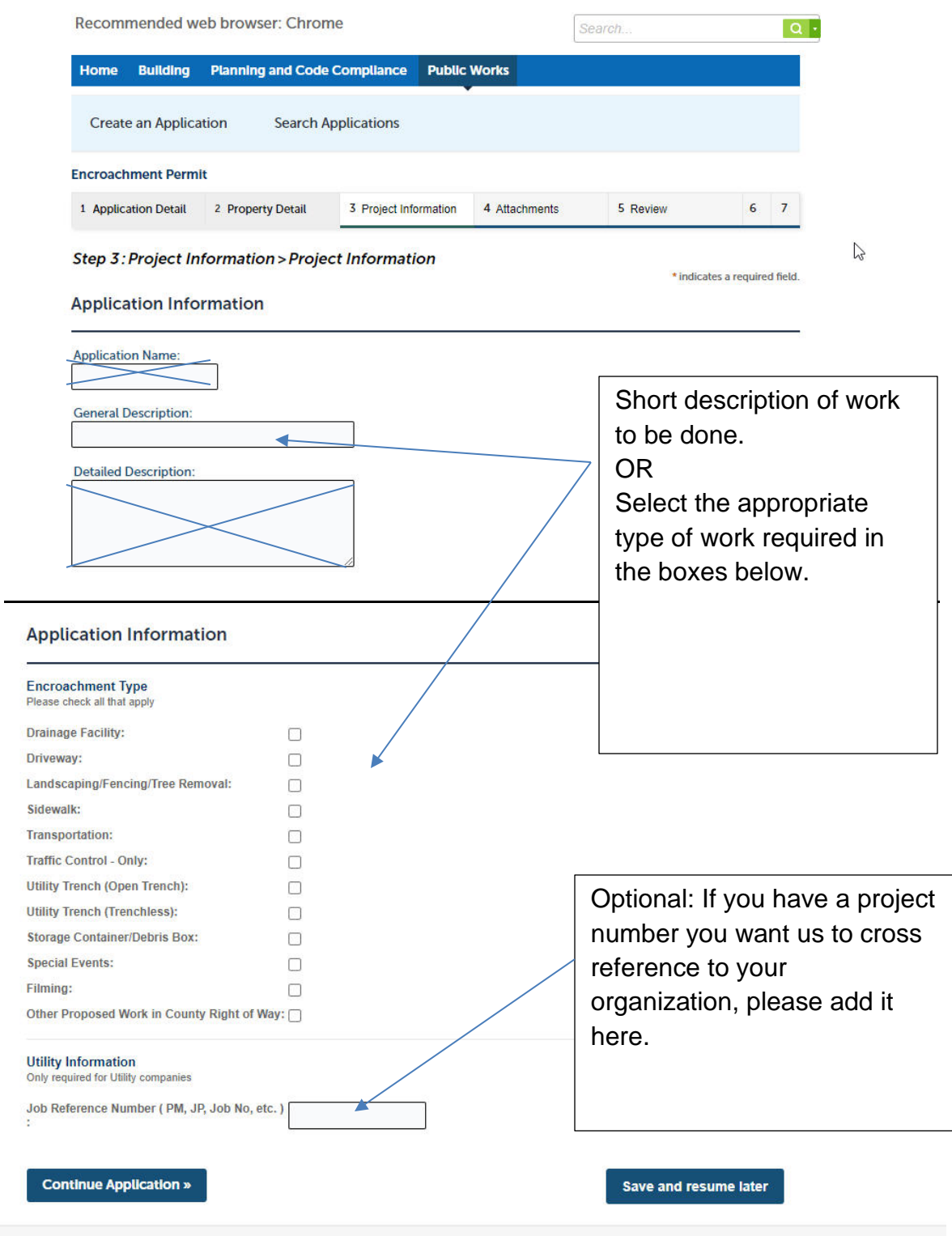

### Step 4a - Uploading the Application

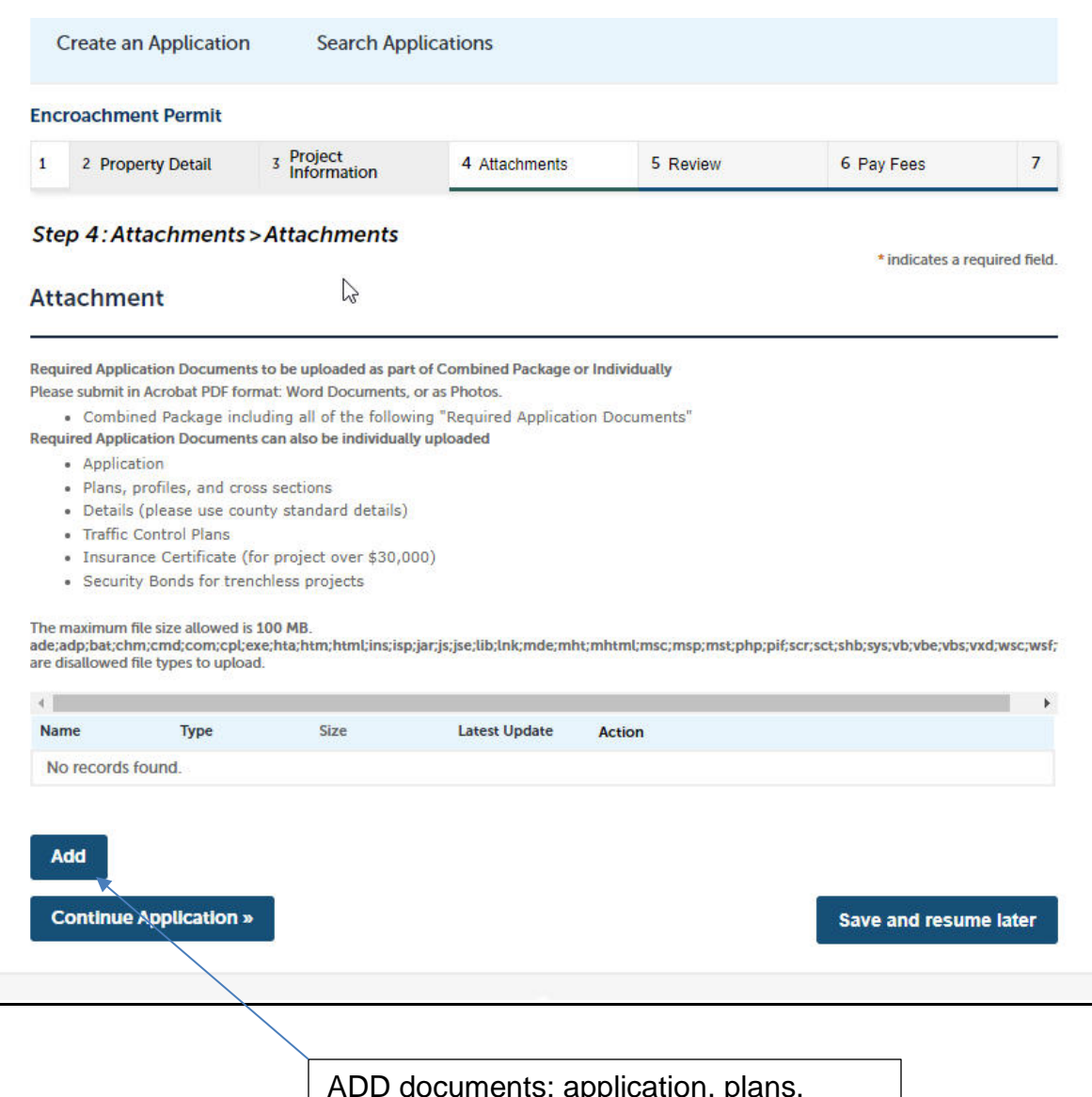

ADD documents: application, plans, details, traffic control plans, insurance,

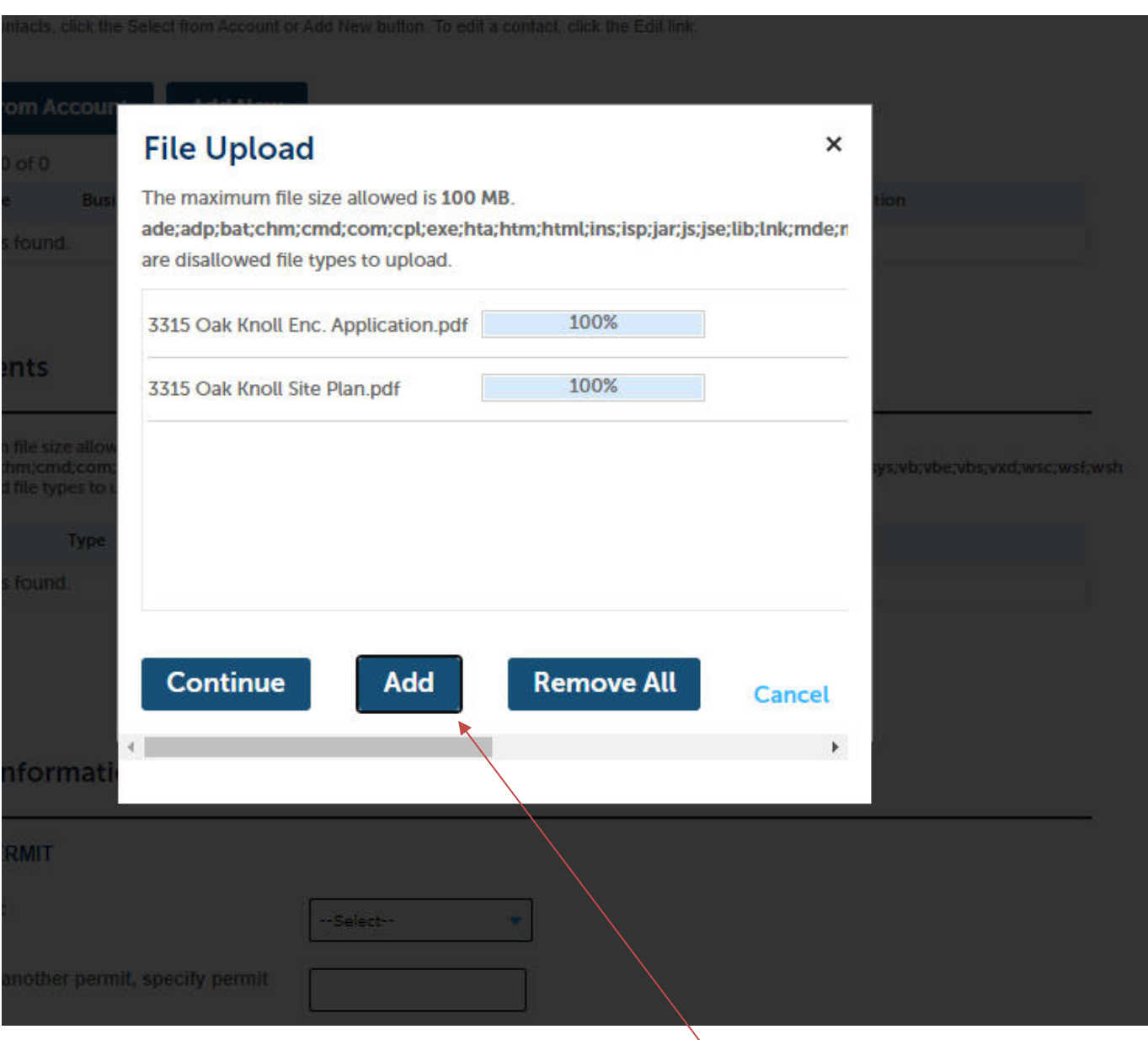

Select appropriate files and Add. You may add more than one document at one time. Or if you combined your documents into one document that is acceptable also. PDF format is preferred but other formats may be accepted as noted. .

After ALL files have been uploaded 100%, SAVE and Continue to next step.

### Step 5 – Select type of document uploaded

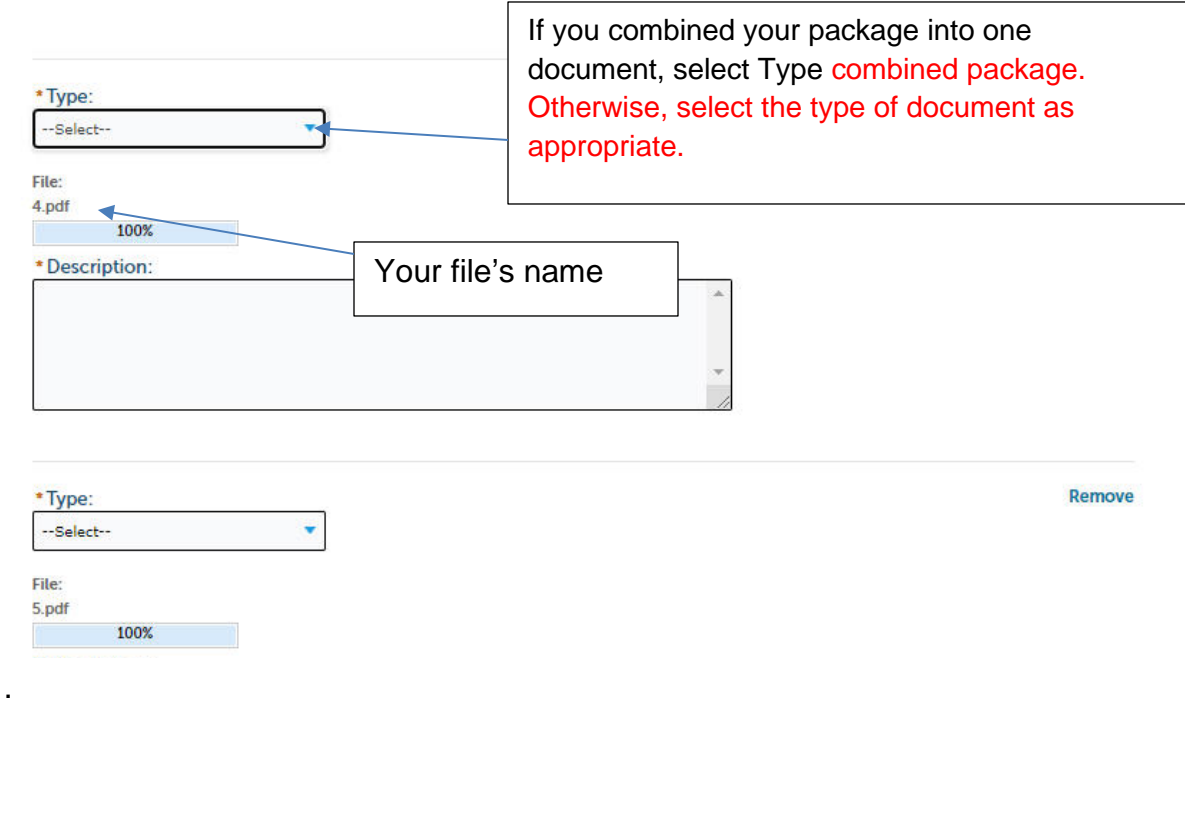

When done, SAVE and Continue Application

#### Step 6 – Confirm application documents are properly uploaded

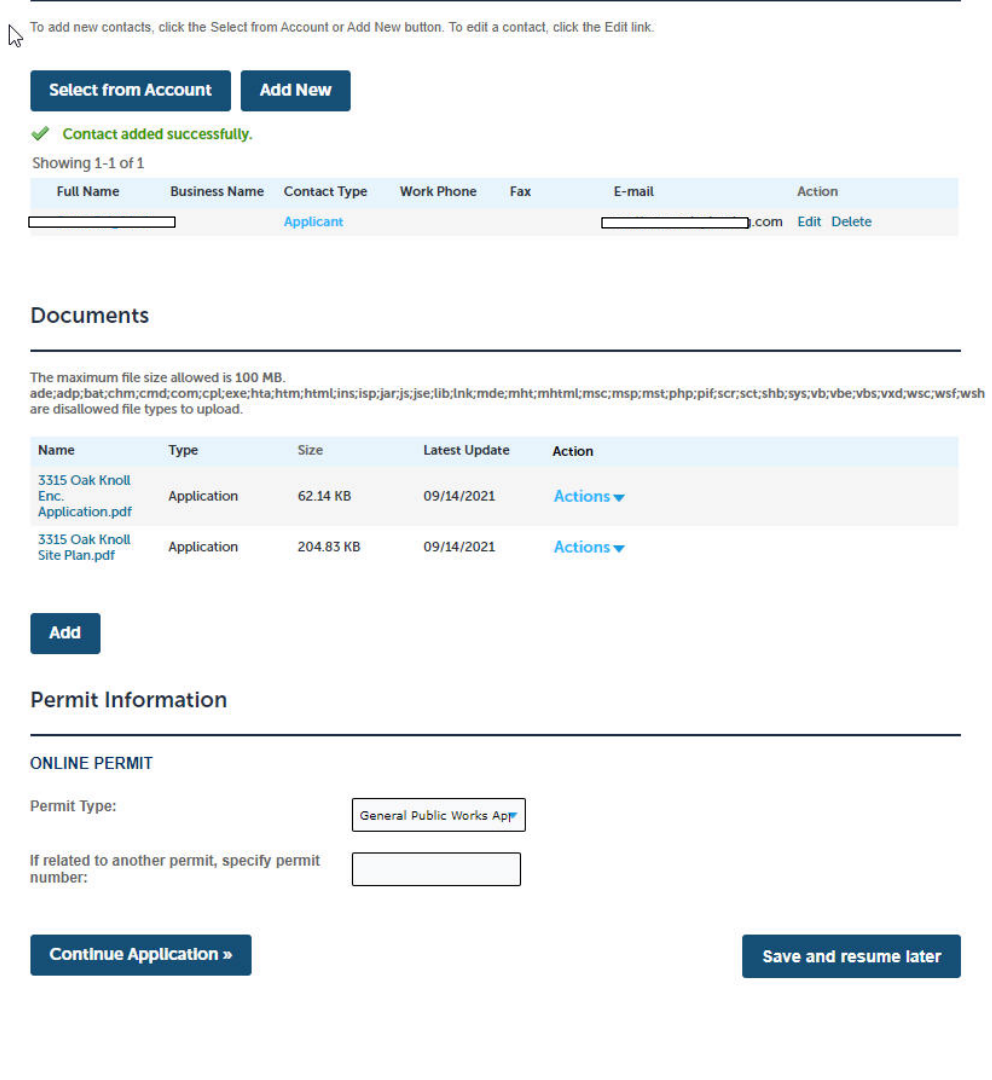

Check that all information is correct. Confirm documents have been correctly uploaded. Add additional documents as needed.

Certify that the information is correct and continue.

## Step 7 – Application Submitted. Reference Number assigned.

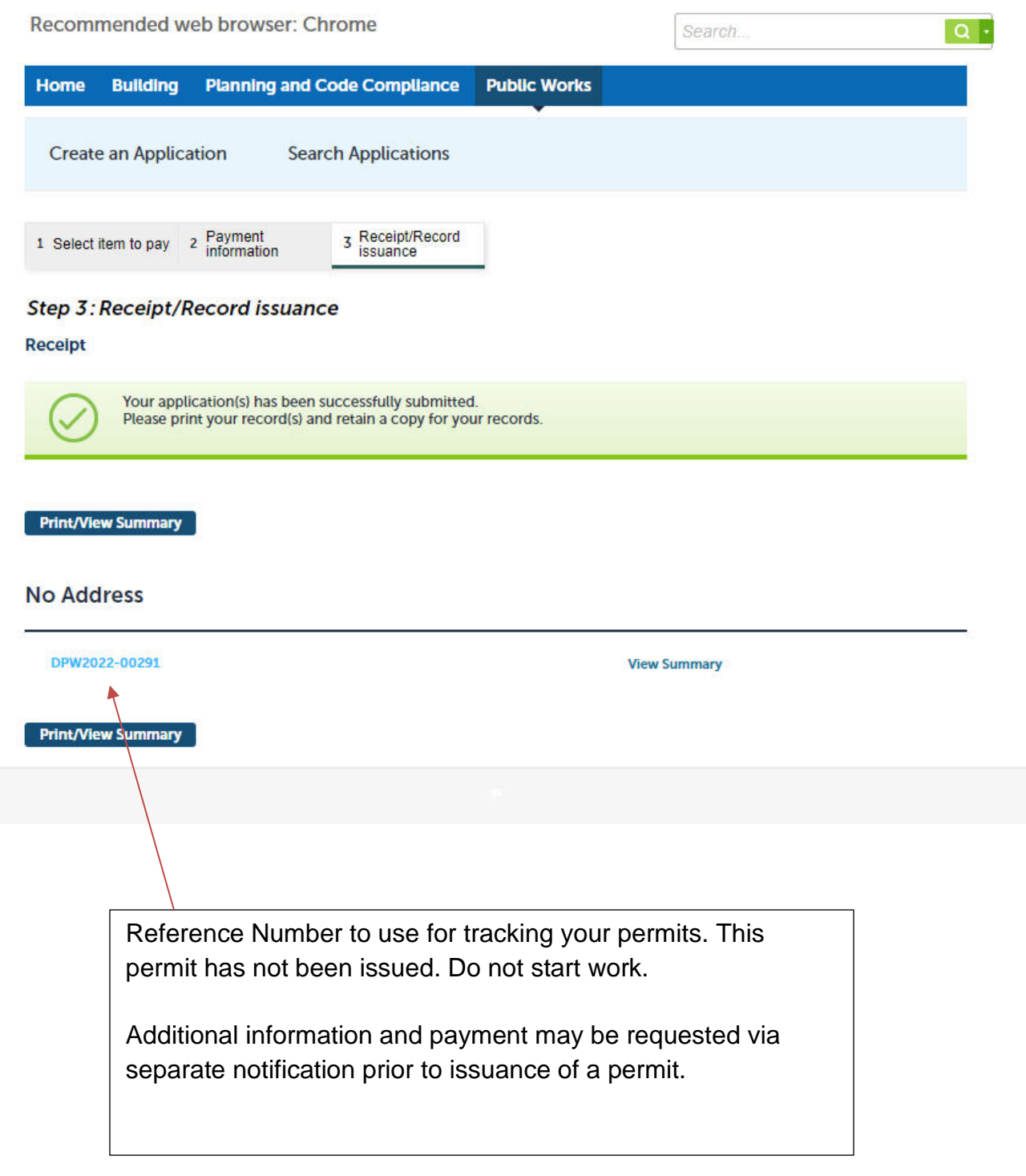

If you have provided a proper email, then you should receive email notification regarding your permit status.

.

If you don't hear from us in 5 working days, please check if your contact info online is correct. We may be trying to reach you. Or contact our office at **dpwpermit@smcgov.org** with the reference number so we can assist.

### <span id="page-14-0"></span>**Section 2: Encroachment Permit Guide to Checking Status of Permit**

Step 1:

Use Chrome browser for best results on the desktop.

<https://aca-prod.accela.com/smcgov/default.aspx>

Select Public Works

To search for an application a registered account is not necessary but helpful.

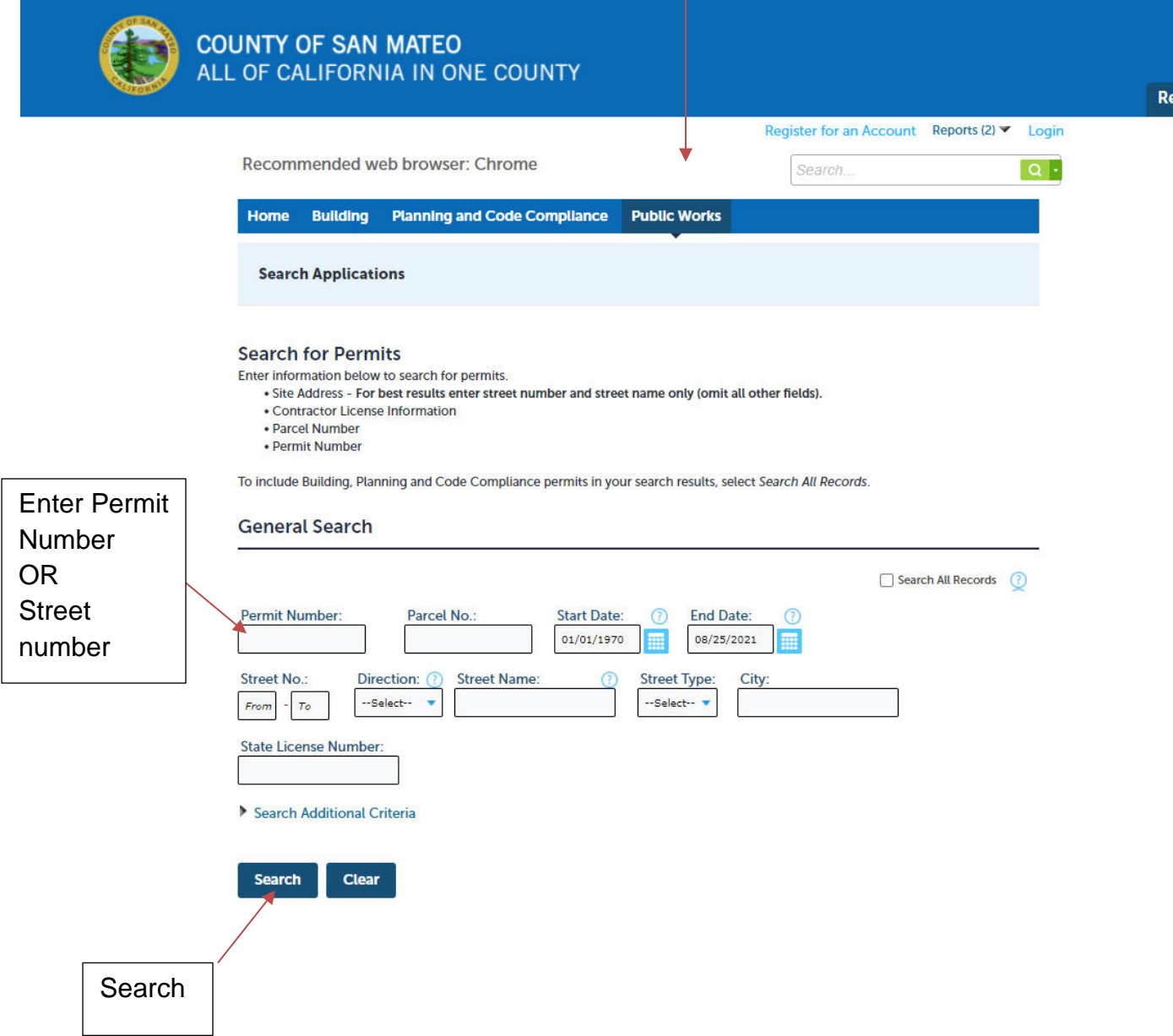

### Step 2: Confirm data.

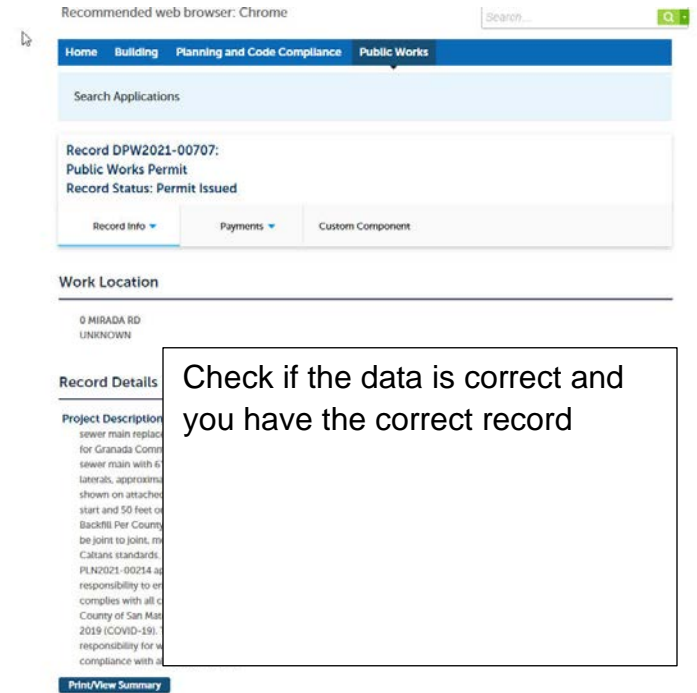

## Step 3

Check record history and review status

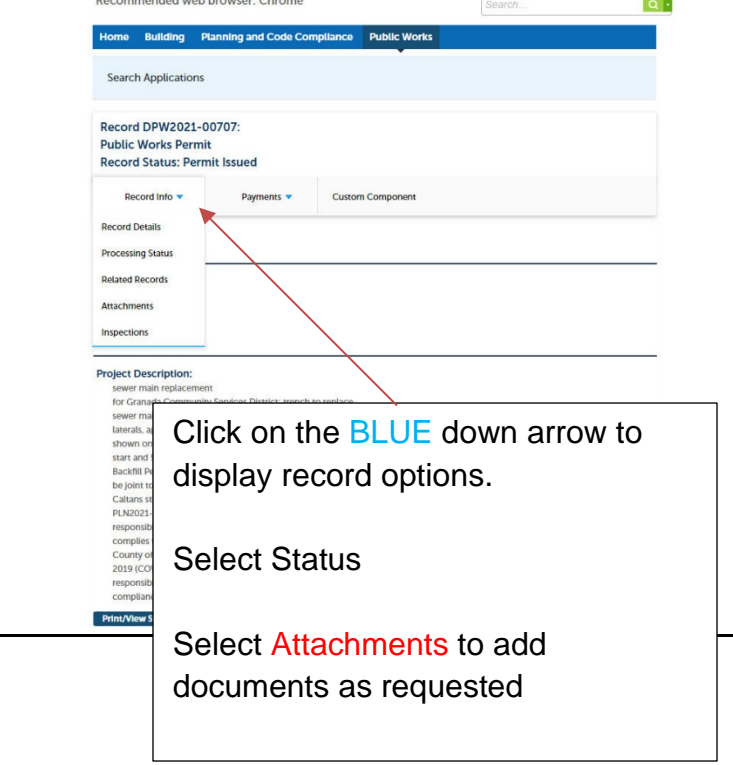

#### Step 4

Check status and any instructions or comments

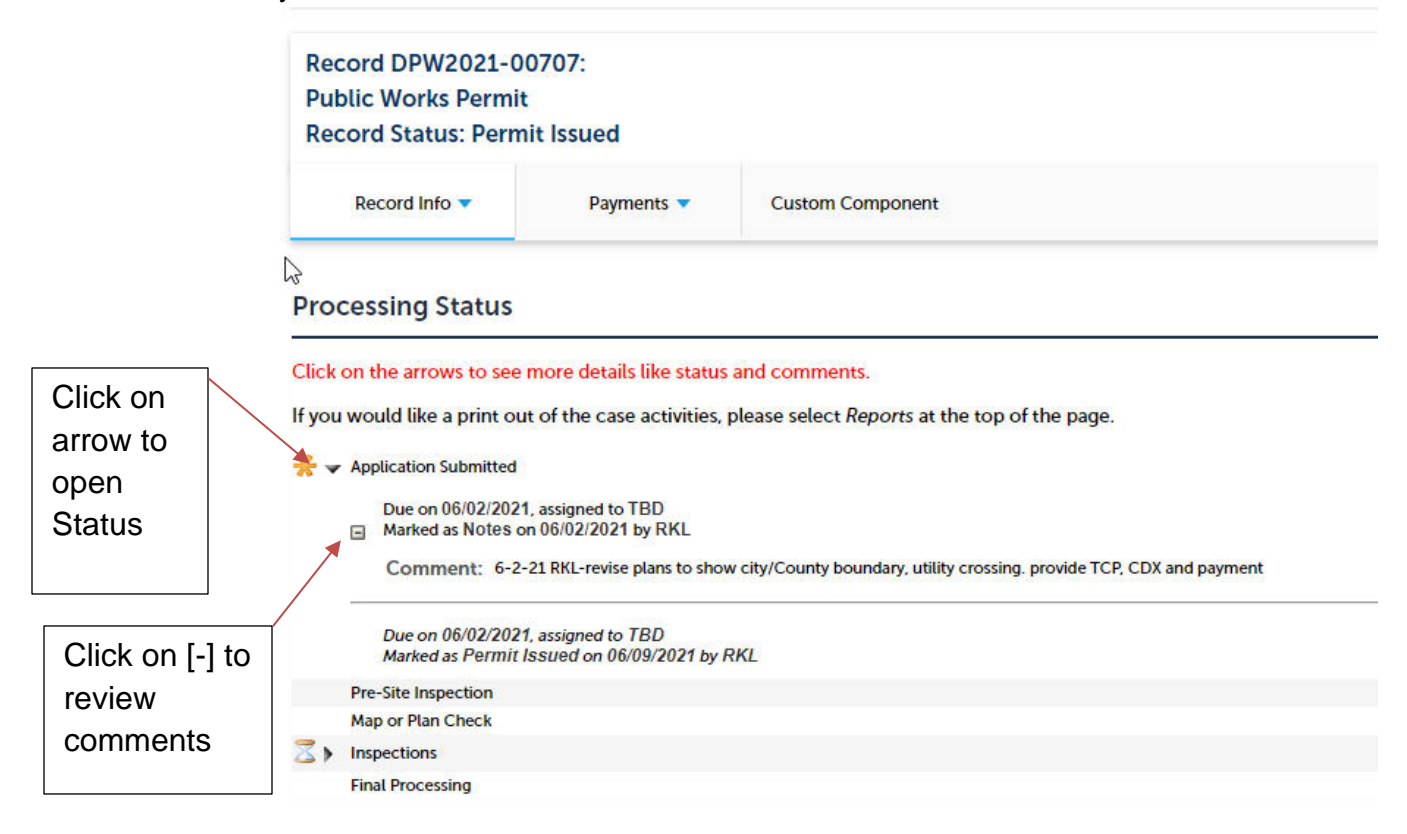

#### Step 5

If you receive notice of payment due. You may pay online with a credit card thru a secured website.

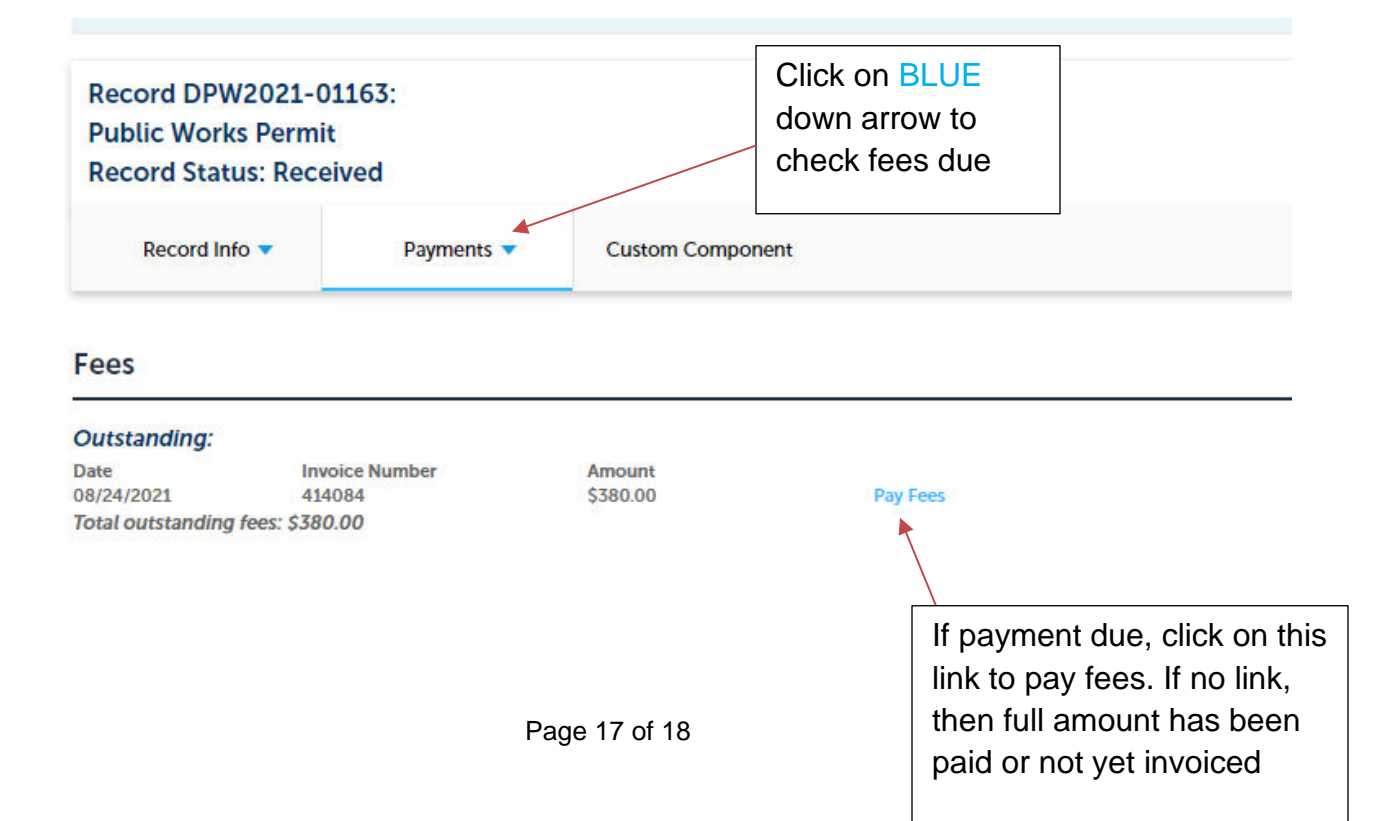

Once you pay the full amount due, the system will alert our technicians automatically.

When your permit is issued, you will receive an email notification.

#### <u>Step 6</u>

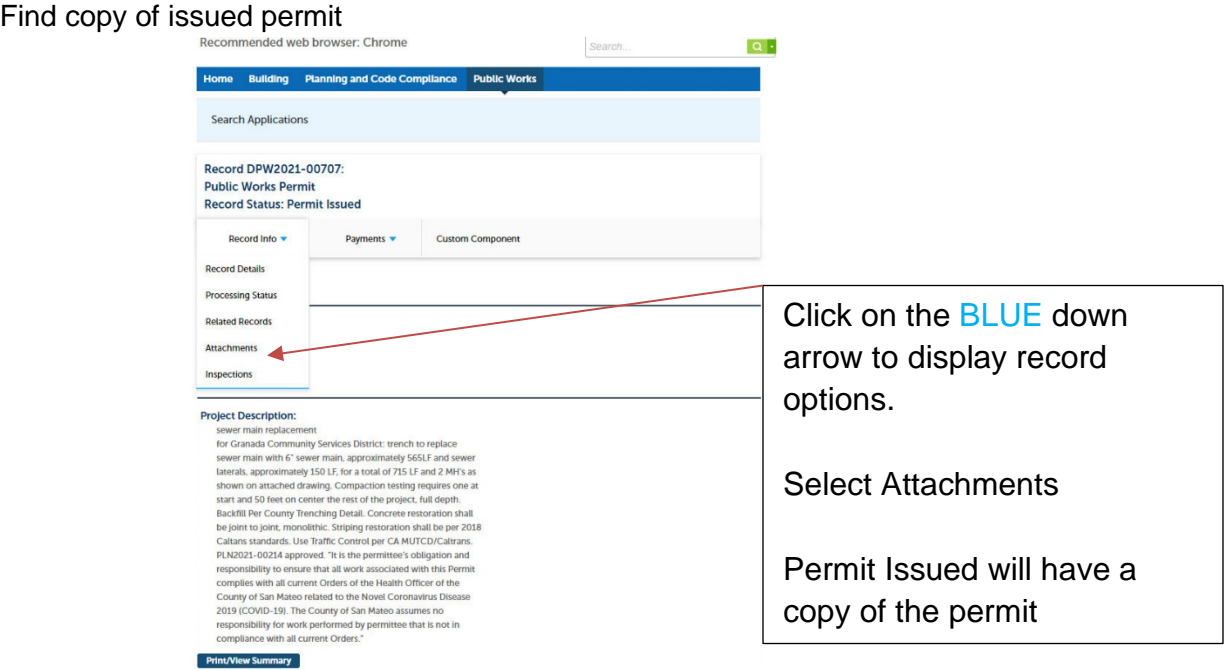